# Using the Infinity Connect Mobile client for iOS

All you need to do to make a call into a Pexip Infinity environment using the Infinity Connect Mobile client is [install](https://docs.pexip.com/end_user/infinity_connect_quickguides/using_mobile_app_ios.htm#installing) [it](https://docs.pexip.com/end_user/infinity_connect_quickguides/using_mobile_app_ios.htm#installing), [enter your name](https://docs.pexip.com/end_user/infinity_connect_quickguides/using_mobile_app_ios.htm#name), and then [enter the alias](https://docs.pexip.com/end_user/infinity_connect_quickguides/using_mobile_app_ios.htm#joining) of the person or conference you want to call. This guide tells you how to do this, as well as providing information on using all the other available features. This guide describes version 5.9 of the Infinity Connect Mobile client for iOS, which was released in June 2017.

# 1.1. Installing the Infinity Connect Mobile client

The Infinity Connect Mobile client for iOS is available for free from the Apple Store at <https://itunes.apple.com/us/app/pexip/id667867771>. Follow the instructions to download and install the client on your device.

Versions 5.0 and later of the Infinity Connect Mobile client for iOS are compatible with any iOS device running iOS 8.x or later, and Pexip Infinityversion 7 or later.

Allowing Infinity Connect to access your device

## 1.2. The Infinity Connect Mobile client for iOS will request access to the following applications on your device:

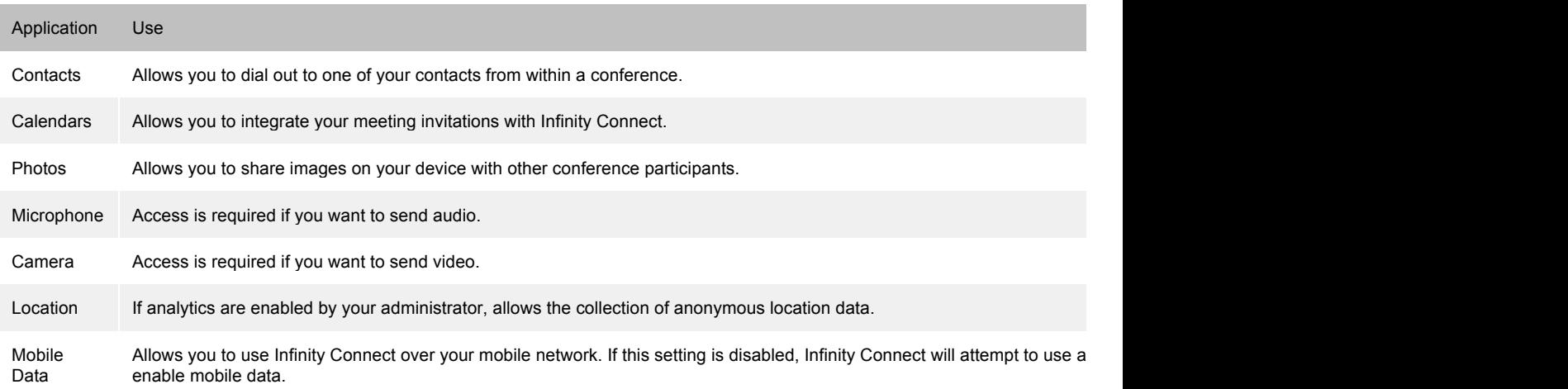

If you select Don't Allow for any of these settings when asked, you can change this at a later time by going to your device's Settings and selecting Pexip.

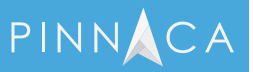

#### 1.3. Setting your name

By default, the name used to identify you to other participants will be your device's name. If you want to use a different name, from the Infinity Connect home screen, select Connection Settings > Display Name.

#### 1.4. Joining a conference or calling a person

In the Enter address to call field, enter the alias of the Virtual Meeting Room or Virtual Auditorium, or the address of the person you want to call, and then select JOIN:

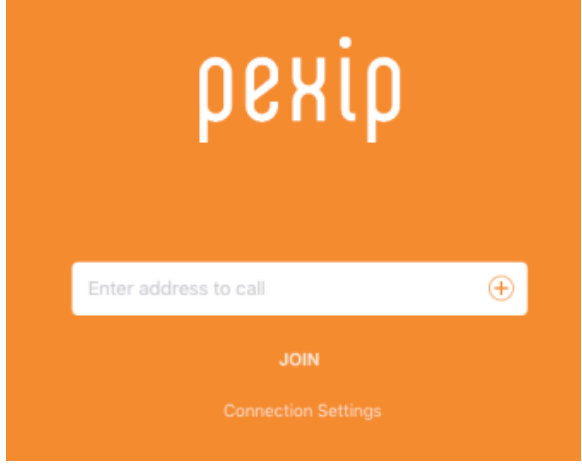

To join a Virtual Meeting Room or Virtual Auditorium that you've previously joined, select the button to the right of the Enter address to callfield.

If you frequently enter URIs with the same domain (e.g. alice@example.com and bob@example.com), you can save time by pre-configuring the domain (e.g. example.com) so that you only need enter the name portion of the URI (e.g. alice and bob). To do this, select Connection Settings and in the Domain field enter the domain (without the preceding @).

# 1.5. Joining in presentation and control mode

When you first join a conference, you are automatically in presentation and control mode. This means that you can see the participant list, and you will see any presentations that are being sent. However, you are not sending any video or audio, and you cannot see any video or audio from other participants.

The Participants on stage area shows the participants who can be seen or heard by other participants. The Participants area is a roster of all participants. In the example below, Alice has joined in presentation and control mode, so appears in the Participants list, but does not appear in the Participants on stage list because she has not yet enabled her camera or microphone:

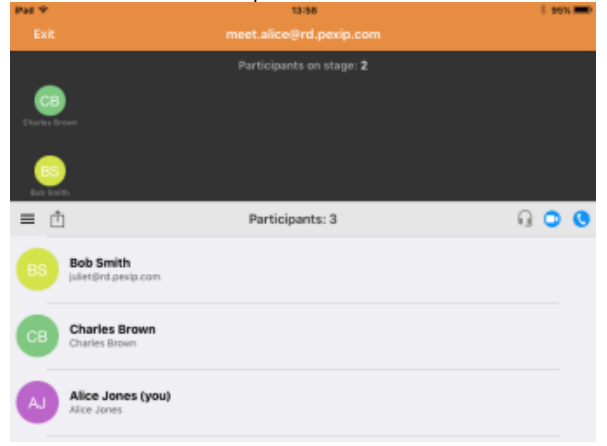

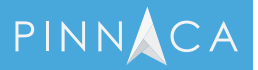

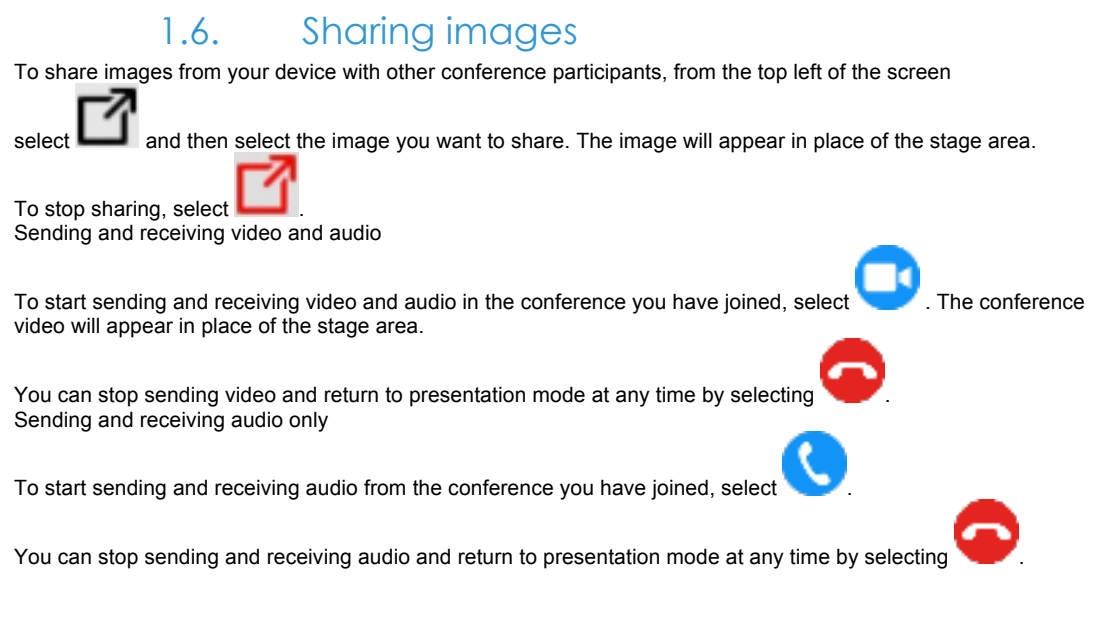

## 1.7. Integrating with your Calendar

The Infinity Connect Mobile client for iOS automatically integrates with your calendar. Any appointments with a Location in the form of a URI (for example meet.alice@pexip.com) will automatically appear as an upcoming event on the Infinity Connect home page. Simply click JOIN to join the conference:

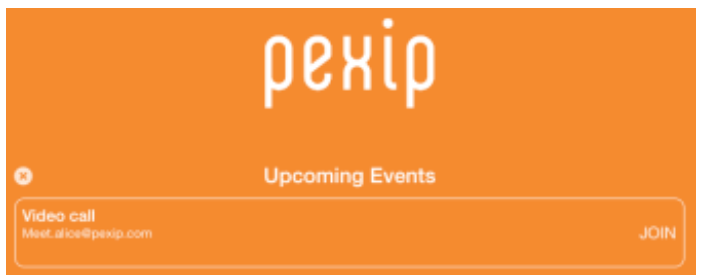

If the calendar invitation includes the conference PIN, this will automatically be entered for you when you join the conference. Note when sending such invitations that the location must be in the format "<meeting address> pin <PIN>", for example meet.alice@pexip.com pin 1234. Controlling the conference

### 1.8. While a conference is in progress you can perform the following actions:

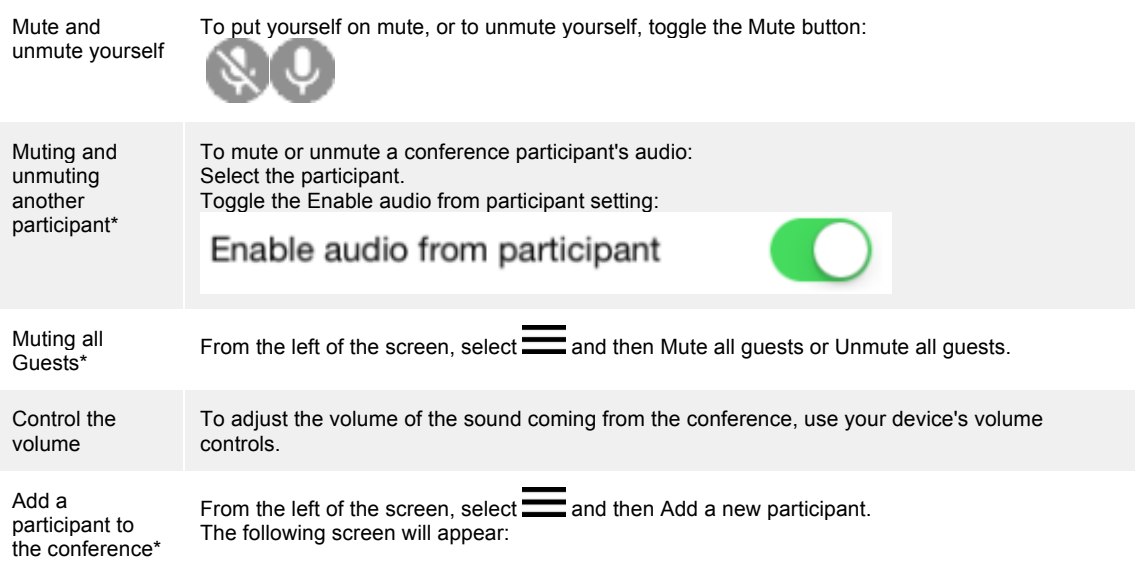

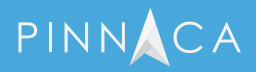

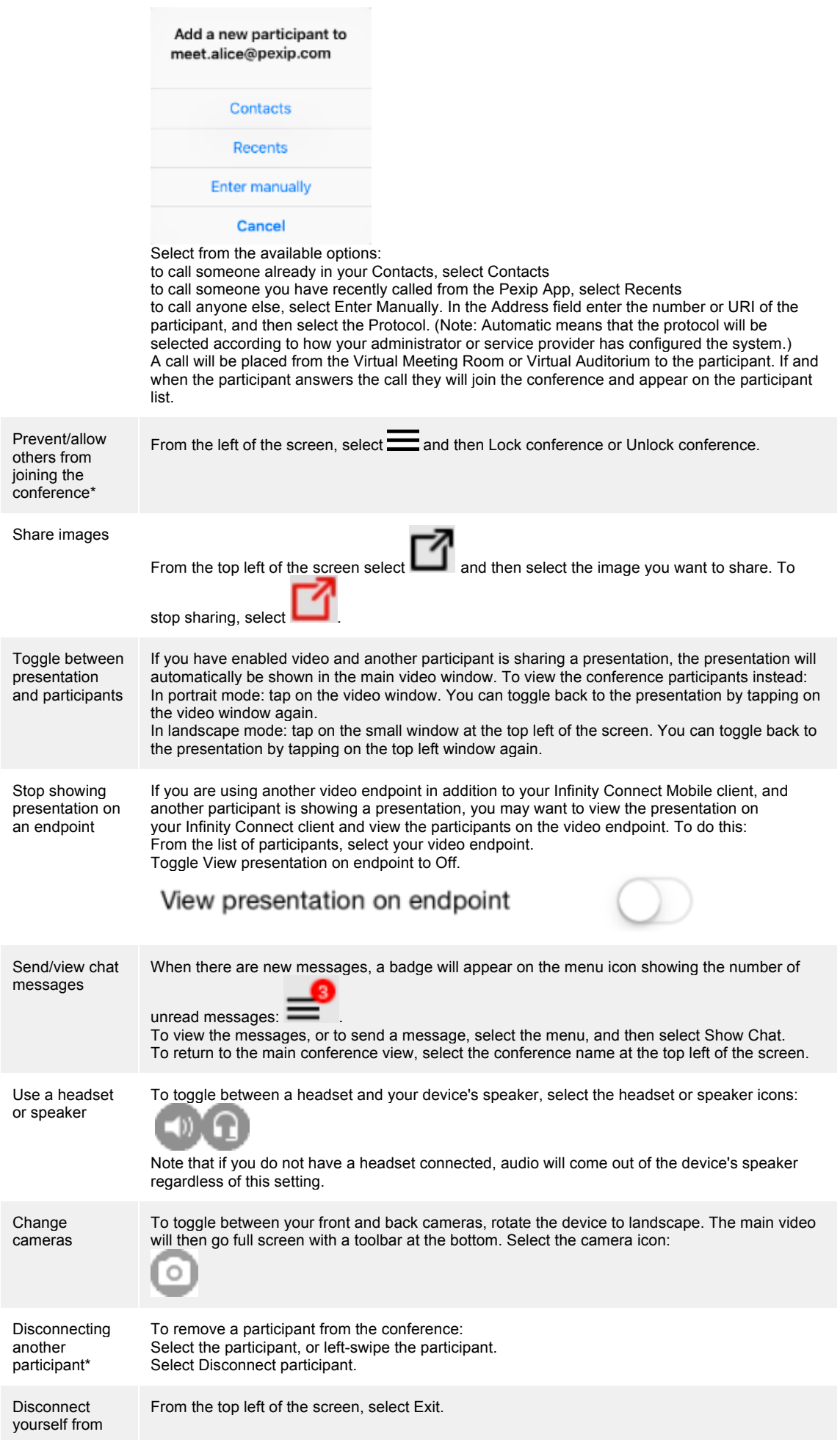

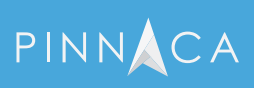

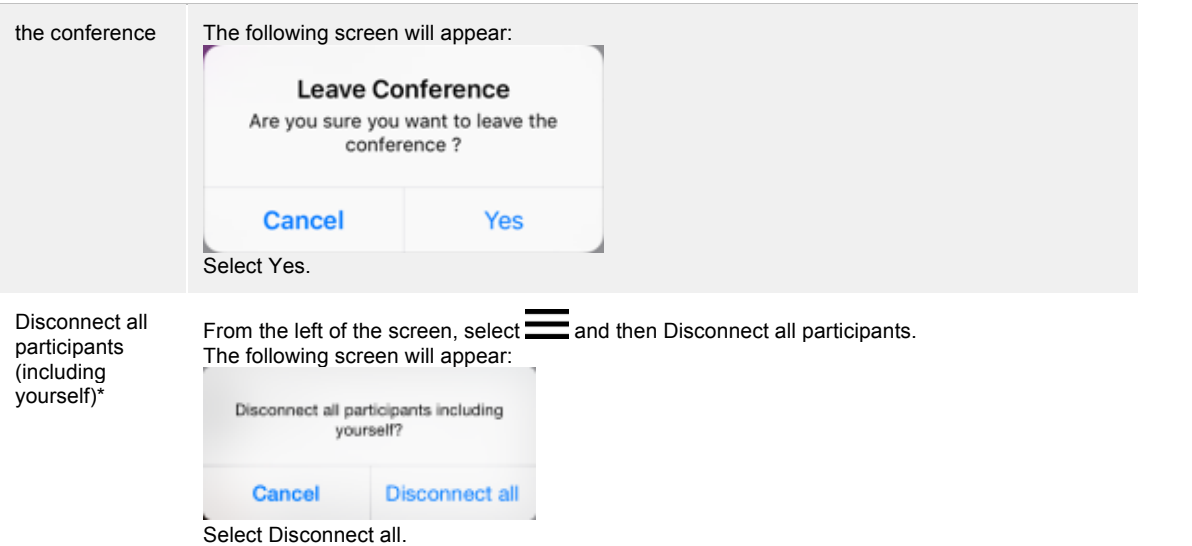

\* You must have Host privileges to use this feature.

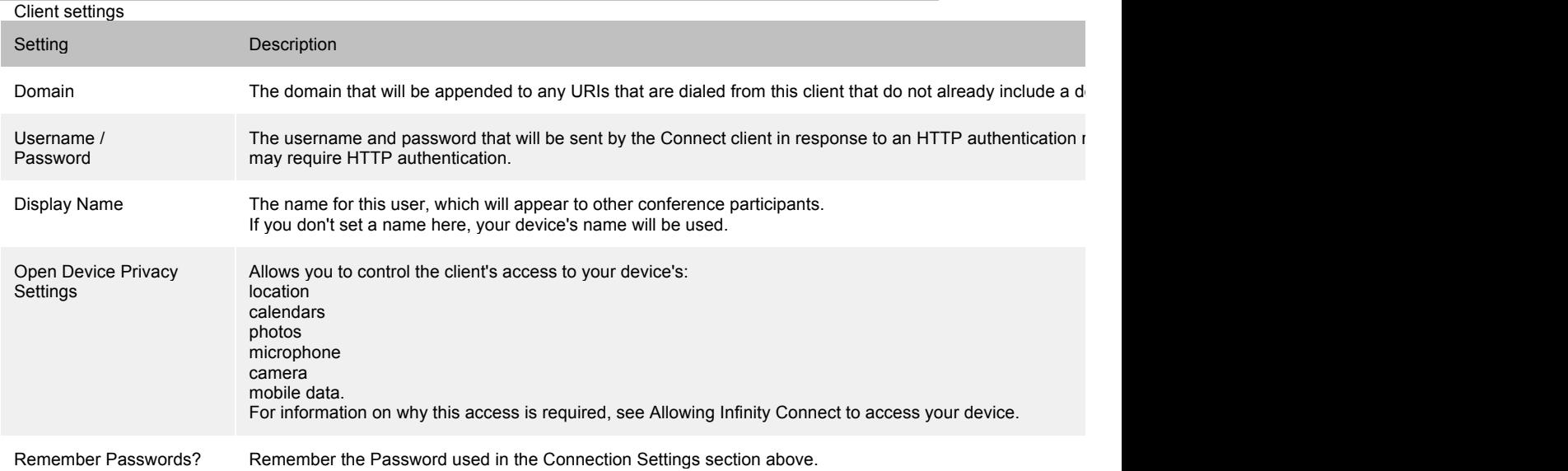

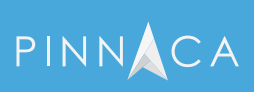